# **HCM**: Submit Resignation – Mobile Team Member

Use this job aid to submit your resignation via mobile. Before submitting a resignation, Team Members should have a conversation with their manager. A two-week notice is expected.

#### **Submit Resignation Letter - iOS**

From your Workday mobile home screen:

1. Navigate to the profile icon > select **View Profile**.

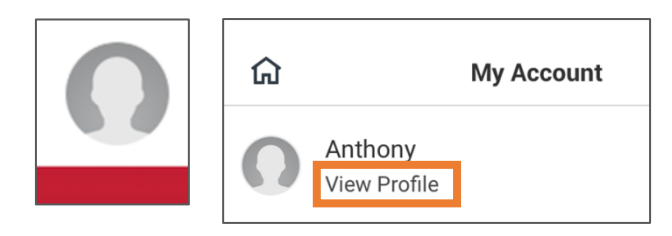

2. Select the icon > **Job Change** > **Resign**.

Enter the following information from the **Submit Resignation** screen. A red asterisk  $\star$  indicates the field is required.

- 3. In the **Proposed Termination Date** field, enter your proposed last day of employment.
- 4. In the **Primary Reason** field, select from the reasons available that best describes the reason you are resigning.
- 5. In the **Secondary Reasons** field, select additional reasons that best describes the reasons you are resigning, if applicable. Multiple reasons can be selected. Once you've made selections, click the back button to return to the previous screen. *This field is not required.*
- 6. From the **Attachments** section, click the paperclip icon to upload your resignation. Enter description and select "Resignation" for the category. Press the back arrow to return to the resignation screen.
- 7. Click **Submit**.

#### **See example below**:

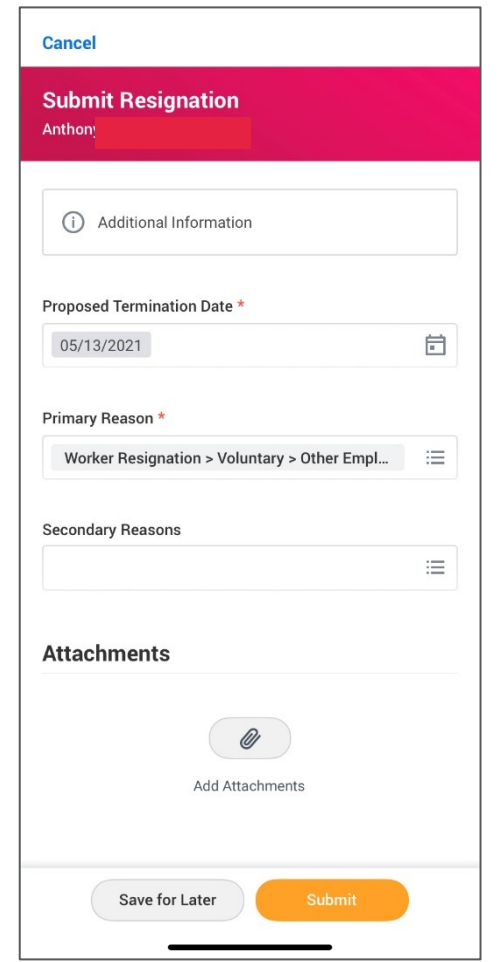

# **HCM**: Submit Resignation – Mobile Team Member

## **Submit Resignation Letter - Android**

From your Workday mobile home screen:

1. Navigate to the menu icon > select your name to view your profile.

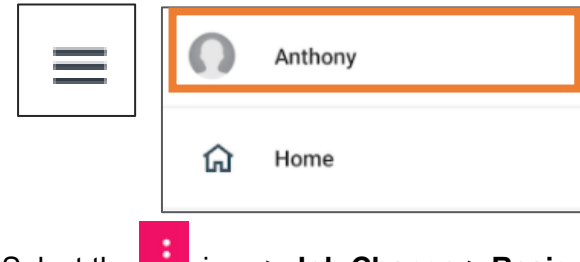

2. Select the icon > **Job Change** > **Resign**.

Enter the following information from the **Submit Resignation** screen. A red asterisk  $\star$  indicates the field is required.

- 3. In the **Proposed Termination Date** field, enter your proposed last day of employment.
- 4. In the **Primary Reason** field, select from the reasons available that best describes the reason you are resigning.
- 5. In the **Secondary Reasons** field, select additional reasons that best describes the reasons you are resigning, if applicable. Multiple reasons can be selected. Once you've made selections, click the back button to return to the previous screen. *This field is not required.*
- 6. From the **Attachments** section, click the paperclip icon to upload your resignation. Enter description and select "Resignation" for the category. Press the back arrow to return to the resignation screen.
- 7. Click **Submit**.

### **See example below**:

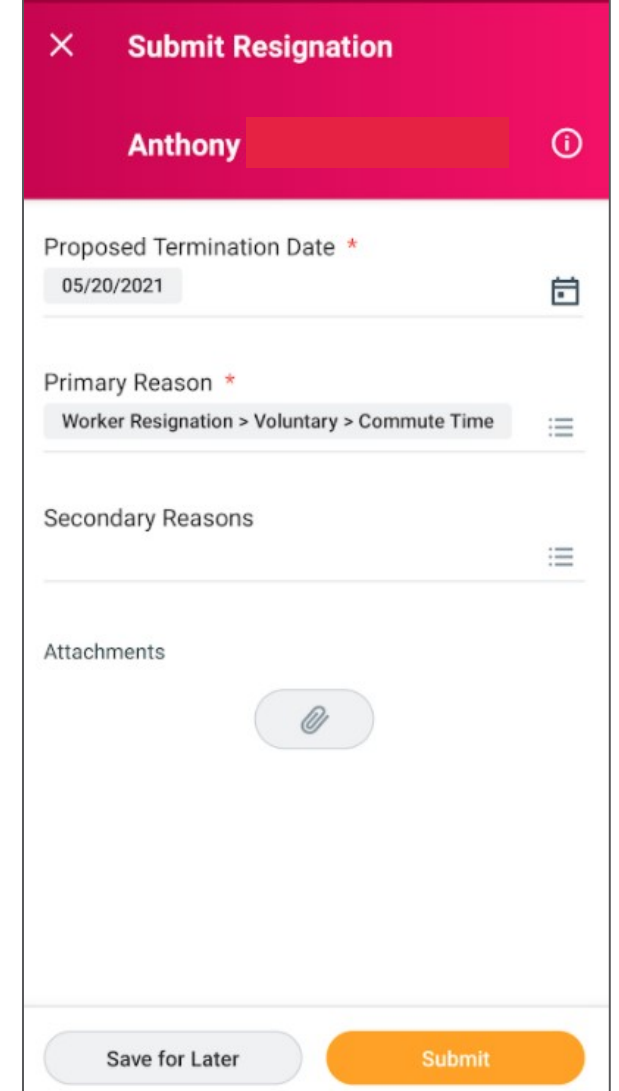